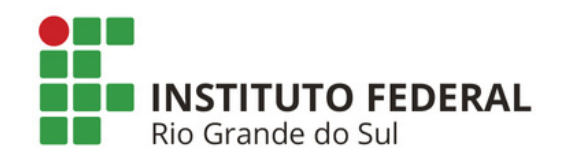

# **SIPAC PROTOCOLO Mesa Virtual**

## **GERENCIAR ASSINANTES EXTERNOS**

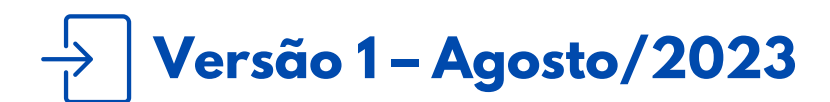

**Coordenadoria de Gestão Documental cged@ifrs.edu.br**

### **SUMÁRIO**

**O QUE É E PARA QUE [SERVE?](#page-1-0) COMO ANALISAR CADASTRO DE [ASSINANTE](#page-1-1) EXTERNO? COMO ALTERAR [ASSINANTE](#page-6-0) EXTERNO? COMO [VISUALIZAR](#page-8-0) ASSINANTE EXTERNO?**

#### <span id="page-1-0"></span>**O QUE É E PARA QUE SERVE?**

Essa funcionalidade permite que o servidor, **devidamente autorizado**, aprove, negue, bloqueie ou altere o cadastro de um assinante externo.

O documento com assinatura eletrônica de login e senha tem a mesma validade de um documento com assinatura de próprio punho e é regulamentado pelo Decreto nº [10.543/2020.](http://www.planalto.gov.br/ccivil_03/_Ato2019-2022/2020/Decreto/D10543.htm) De acordo com este Decreto e a Lei nº [14.063/2020](https://www.in.gov.br/en/web/dou/-/lei-n-14.063-de-23-de-setembro-de-2020-279185931), a assinatura de login e senha do SIPAC Protocolo IFRS é classificada como **assinatura eletrônica simples**.

#### <span id="page-1-1"></span>**COMO ANALISAR CADASTRO DE ASSINANTE EXTERNO?**

**Importante!** Antes de qualquer procedimento é necessário que o(a) servidor(a) tenha **permissão** para Gerenciar Assinantes Externos, caso contrário, os procedimentos aqui descritos não serão passíveis de execução. Contate sua chefia imediata para regularizar sua situação.

**1)** Acesse a Mesa Virtual do SIPAC Protocolo. Em seguida, localize o menu Administração e clique no submenu **Gerenciar Assinantes Externos**. Caso não haja cadastros de assinantes externos pendentes, o número 0(zero) em vermelho aparecerá ao lado do texto.

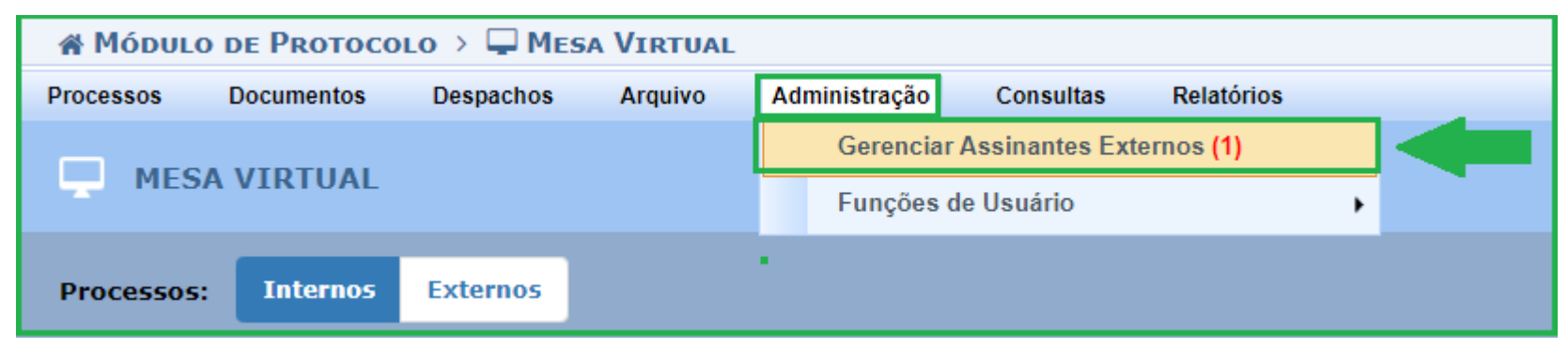

Figura 1: Gerenciar assinantes externos

**2)** Na próxima tela o sistema irá listar automaticamente todos assinantes "pendentes de autorização".

**Preste atenção!** Neste momento você deve realizar a análise **somente** de assinante(s) externo(s) que estão em contato com você, no seu processo de trabalho e/ou equipe. Para tanto, realize a busca pelo nome do assinante, pela área relacionada (a área que foi informada ao assinante nas instruções enviadas por e-mail).

**3)** Após identificar o cadastro, clique em **Analisar Cadastro** e proceda com a verificação de todas as informações preenchidas pelo assinante externo, bem como seus documentos inseridos.

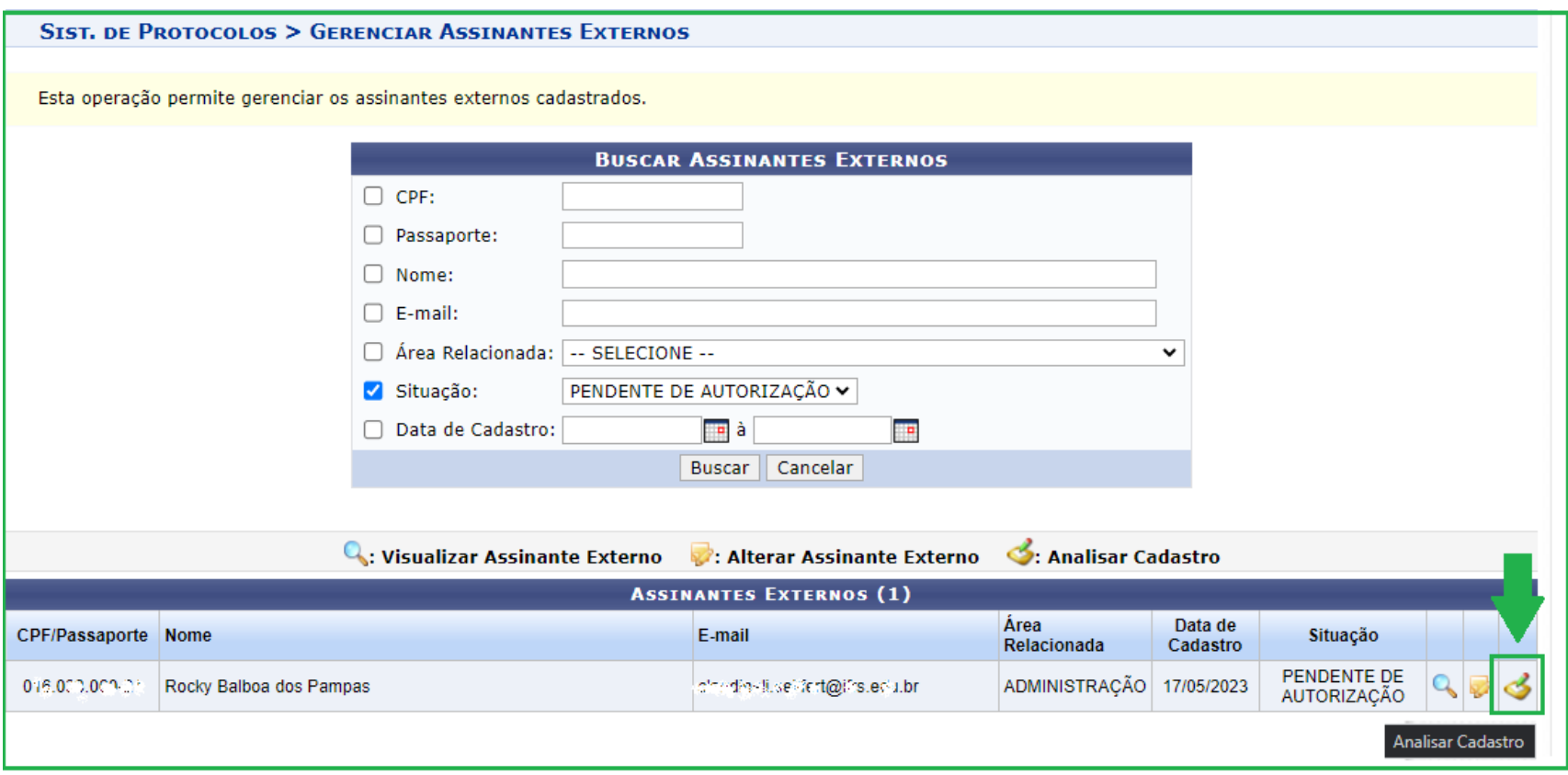

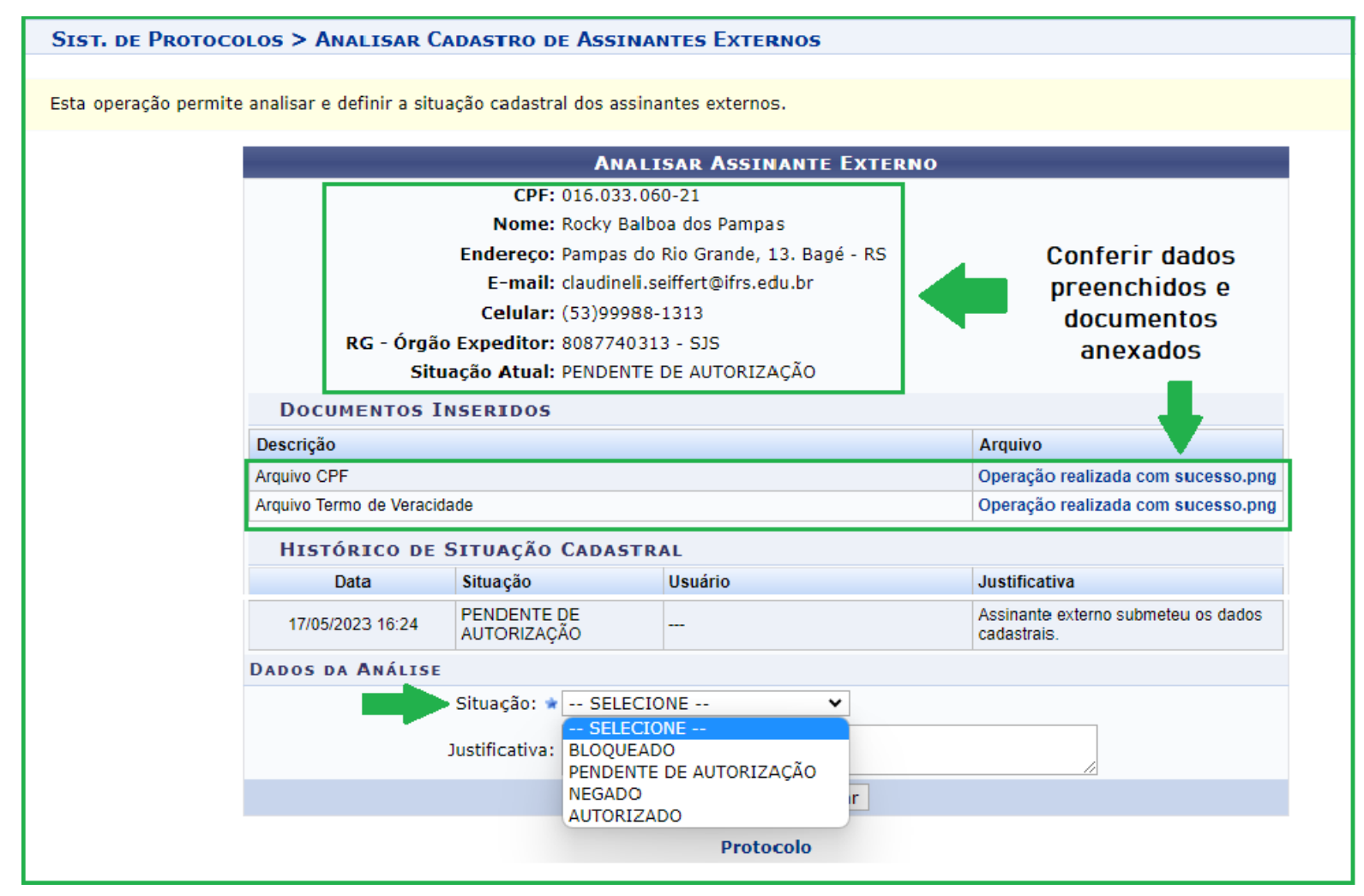

Figura 2 : Analisar cadastro de assinante externo

**4)** Realizada a verificação de informações e documentos, altere a *Situação* do cadastro de acordo com as opções disponíveis, que vão ao encontro da sua análise:

**4.1) Autorizado**: usar quando, ao analisar todos os dados preenchidos e documentos anexados, você constatar que está tudo correto. Altere a *Situação* para AUTORIZADO, preencha a *Justificativa* com informações que indiquem a empresa/instituição do assinante; assunto ou nº de contrato ou convênio etc. Por fim, clique em *Confirmar*.

**4.2) Negado**: usar quando, ao analisar todos os dados preenchidos e documentos anexados, você constatar que algum arquivo anexado está equivocado ou ilegível. Altere a *Situação* para NEGADO, preencha a *Justificativa* com informações que indiquem o problema e solicite que o assinante faça novo cadastro. Por fim, clique em *Confirmar*. O assinante externo receberá um e-mail automático, contendo as informações da situação e justificativa que você preencheu. Sugere-se, como um reforço, que você entre em contato com o assinante externo para explicar a situação e solicitar que faça um novo cadastro.

**4.3) Bloqueado**: usar quando terminar vínculo de trabalho do assinante externo com o IFRS. Altere a *Situação* para BLOQUEADO, preencha a *Justificativa* com informações que indiquem a motivação do bloqueio. Por fim, clique em *Confirmar*.

**4.4) Pendente de Autorização**: usar quando, ao analisar os dados, resolve não autorizar naquele momento. Mantenha a *Situação* PENDENTE DE AUTORIZAÇÃO e clique em *Confirmar*.

**Pronto!** O novo assinante externo está apto para realizar assinatura em documentos que forem produzidos no SIPAC Protocolo.

**Importante!** Caso você identifique que o assinante externo se equivocou no preenchimento de algum dado que consta corretamente no documento anexado, basta você alterar/corrigir este dado e depois autorizar. Para tanto, siga os passos a seguir.

#### <span id="page-6-0"></span>**COMO ALTERAR ASSINANTE EXTERNO?**

**1)** Acesse a Mesa Virtual do SIPAC Protocolo. Em seguida, localize o menu Administração e clique no submenu **Gerenciar Assinantes Externos**.

**2)** Na próxima tela o sistema irá listar automaticamente todos assinantes "pendentes de autorização".

**Preste atenção!** Neste momento você deve realizar a análise **somente** de assinante(s) externo(s) que estão em contato com você, no seu processo de trabalho e/ou equipe. Para tanto, realize a busca pelo nome do assinante, pela área relacionada (a área que foi informada ao assinante nas instruções enviadas por e-mail).

**3)** Após identificar o cadastro do assinante que você irá alterar, clique em **Alterar Assinante Externo** e proceda com a alteração das informações preenchidas de forma equivocada pelo assinante externo.

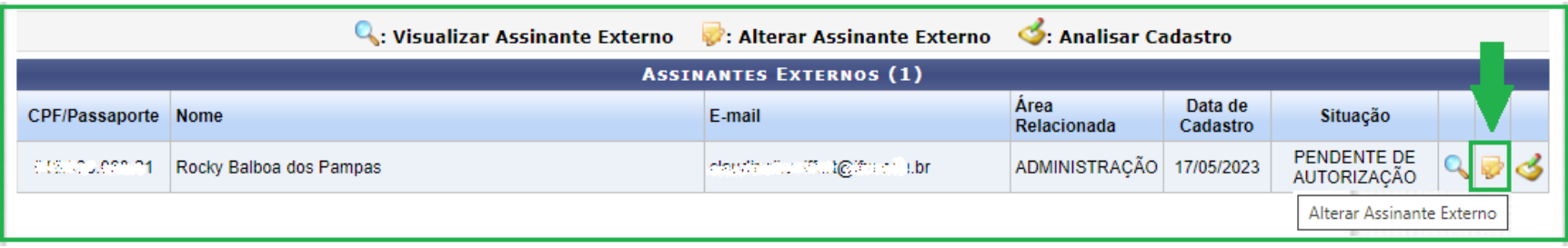

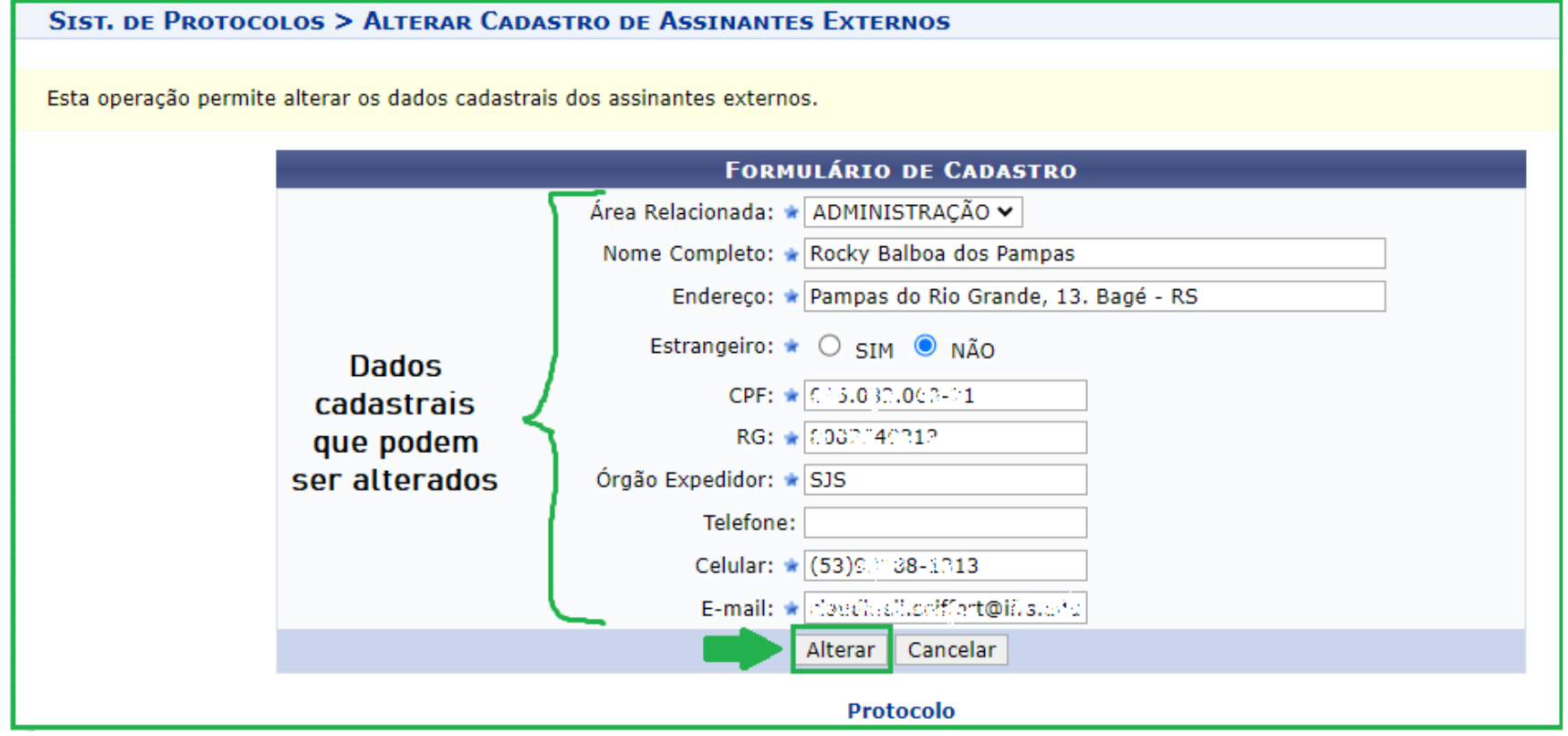

**Importante!** Esta funcionalidade permite a alteração de informações preenchidas, **exceto os documentos anexados**. Em casos de documentos anexados de forma equivocada ou ilegíveis, você deve *negar* o cadastro.

#### <span id="page-8-0"></span>**COMO VISUALIZAR ASSINANTE EXTERNO?**

Em casos que você precise somente conferir dados do seu assinante externo, use essa funcionalidade:

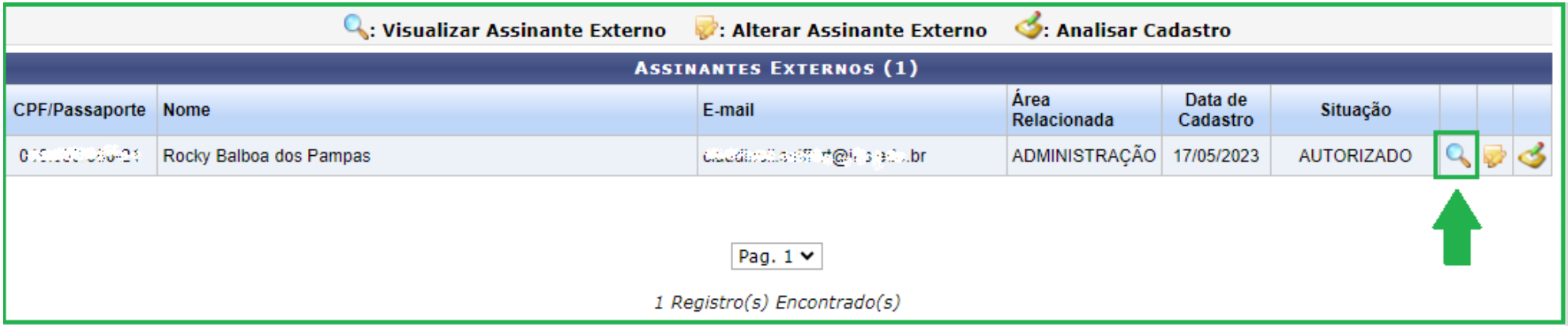